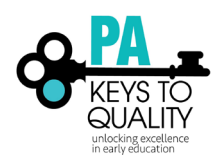

## **HOW TO PULL FACILITY REPORTS**

Facilities will pull these reports to help them with planning and for designation and certification visits.

- 1. Go to [www.papdregistry.org.](http://www.papdregistry.org/)
- 2. Click **Login** in the top right corner.

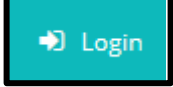

3. Enter your email address and password, then click **Login**.

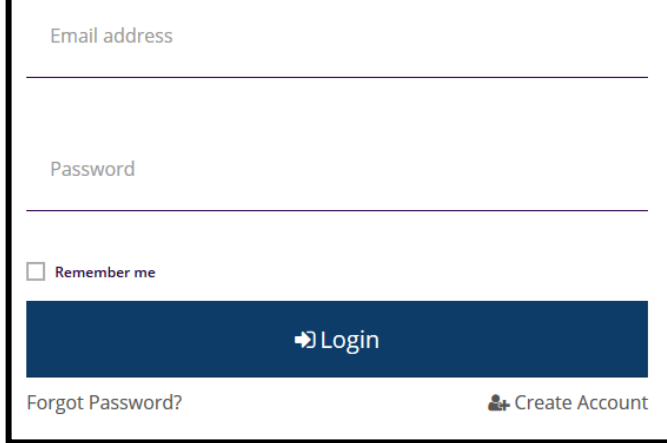

- 4. Select your Organization Profile from the drop down in the upper right hand by your name.
- 5. Click on the **Reports** tab to see facility wide reports.

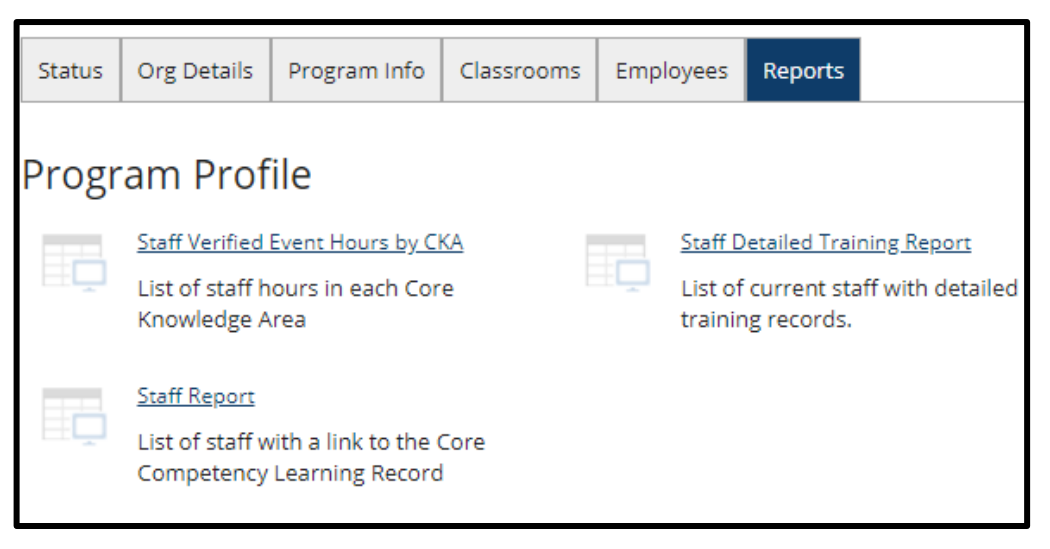

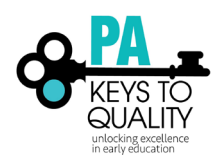

- 6. Staff Verified Event Hours by CKA Report: This report is to see which Core Knowledge Areas have my staff taken trainings in over the years. This report will give you Core Knowledge Area, Staff Names, and C1/C2/C3 level. This report is not filterable.
- 7. Staff Detailed Training Report: This report is able to be set by date parameters.
	- **Gives you:** List of all current staff members, position, Registry ID #, Employment Start Date, Verification status.
	- **Why would I pull this:** View future courses/events for which staff are registered or a detailed report on what courses staff have completed.
	- **Gives you:** First Name, Last Name, Registry ID#, Course Name, Event ID#, CKA, Start Date, Date of Completion (would only be filled for completed events, not future registered events), Number of Hours, Verified (would only be filled for completed events, not future registered events)
	- **Changeable Parameter:** Date range
	- **Download Format:** PDF, Excel, Word
- 8. Staff Record Report: This report is to monitor individual staff training as a group, see training taken in a time period, or access individual training records.
	- **Gives you:** Current position, start date (if completed in profile), if profile has been verified, training taken within date range, summary of training taken by Core Knowledge Area
	- **Changeable Parameter:** Date range
	- **Download Format:** PDF, Excel, Word
	- **Additional**: Click blue arrow in the bar at the top of the page to navigate back to Staff Report. Enter Registry ID# of another staff person to view additional pages.

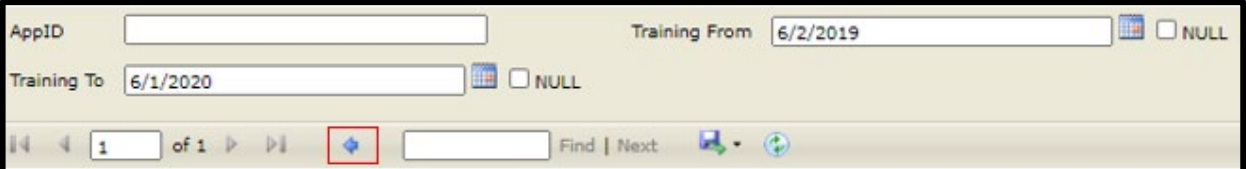